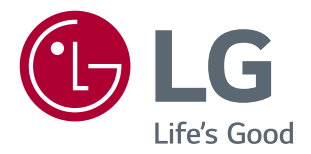

# **PRŮVODCE** FUNKCEMI (PRO SYSTÉMY WINDOWS, MAC)

Než začnete sadu používat, přečtěte si důkladně Návod k obsluze a poté jej uchovejte pro pozdější použití.

**www.lg.com**

## **PRŮVODCE FUNKCEMI (PRO SYSTÉMY WINDOWS)**

## **Požadavky na systém**

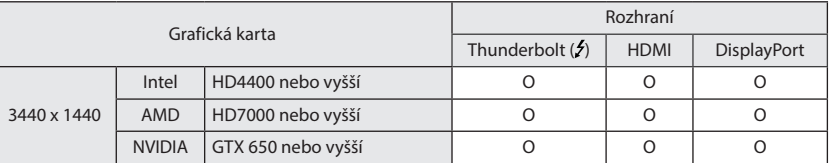

• Rozhraní Thunderbolt (5) je podporováno operačním systémem Windows 7, Windows 8 nebo novějším.

· Aby bylo možné nastavit rozlišení 3 440 x 1 440, může být nutné zadat vlastní nastavení v ovládacím panelu grafické karty nebo aktualizovat ovladač grafické karty na nejnovější verzi.

- · HDMI podporuje rozlišení až 3 440 x 1 440 při 50 Hz. Aby bylo možné používat rozlišení 3 440 x 1 440 při 60 Hz, použijte rozhraní Thunderbolt (4) nebo konektor DisplayPort.
- Nastavení podpory se mohou změnit.

### **Na co dát pozor při změně rozlišení**

- · Pokud grafická karta není nastavena na doporučené (optimální) rozlišení, může to vést k rozmazání textu, ztmavení obrazovky, zmenšení oblasti zobrazení nebo nesprávnému zarovnání displeje.
- Postup konfigurace se může lišit podle počítače nebo operačního systému. Některé grafické karty také nemusejí podporovat některá rozlišení. Pokud je to tak, obraťte se s žádostí o pomoc na výrobce počítače nebo grafické karty.
- Některé grafické karty nemusejí podporovat rozlišení 3 440 x 1 440. Doporučuje se používat grafickou kartu s podporou rozlišení 3 440 x 1 440. I když nastavíte rozlišení 3 440 x 1 440 v počítači, příslušný výstup počítače nemusí toto rozlišení podporovat.

### **UPOZORNĚNÍ**

Způsob nastavení se může lišit v závislosti na počítači a operačním systému. Některá rozlišení nelze vybrat v závislosti na výkonu grafické karty. V takovém případě naleznete podrobnější informace v uživatelské příručce počítače a grafické karty.

### **Windows XP**

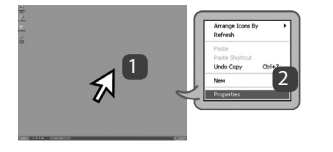

#### **KROK 1 KROK 2 KROK 3**

- 1 Kurzor myši přesuňte do prázdné oblasti na obrazovce Windows (bez ikon a lišt) a klikněte pravým tlačítkem myši.
- 2 V zobrazeném rozevíracím okně klikněte na možnost Property (Vlastnost).

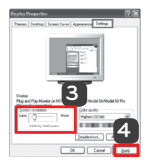

3 Zvolte nabídku Settings (Nastavení) a vyberte optimální rozlišení (3 440 x 1 440).

4 Kliknutím na tlačítko [Apply] (Použít) dokončete nastavení rozlišení.

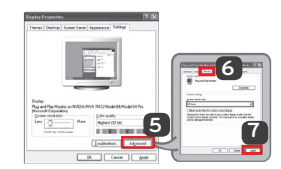

- 5 Stiskněte tlačítko [Advanced] (Upřesnit).
- 6 Vyberte obrazovku monitoru a poté v položce "Screen refresh rate (S)"(Obnovovací frekvence) vyberte vertikální frekvenci 50 Hz nebo 60 Hz.
- 7 Kliknutím na tlačítko [Apply] (Použít) dokončete nastavení optimální frekvence.

### **Windows Vista**

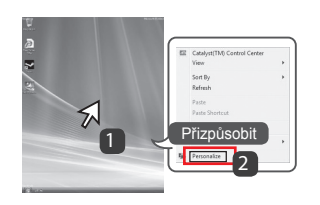

- 1 Kurzor myši přesuňte do prázdné oblasti na obrazovce Windows (bez ikon a lišt) a klikněte pravým tlačítkem myši.
- 2 V zobrazeném rozevíracím okně klikněte na možnost Personalize (Přizpůsobit).

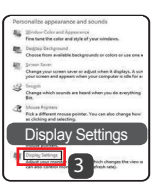

### **KROK 1 KROK 2 KROK 3**

3 Zvolte nabídku Display Settings (Zobrazit nastavení) a vyberte optimální rozlišení (3 440 x 1 440 ).

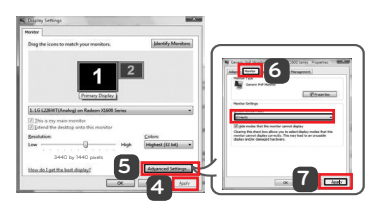

- 4 Kliknutím na tlačítko [Apply] (Použít) dokončete nastavení rozlišení.
- 5 Stiskněte tlačítko [Advanced] (Upřesnit).
- 6 Vyberte obrazovku monitoru a poté v položce "Screen refresh rate (S)"(Obnovovací frekvence) vyberte vertikální frekvenci 50 Hz nebo 60 Hz.
- 7 Kliknutím na tlačítko [Apply] (Použít) dokončete nastavení optimální frekvence.

### **Windows 7, Windows 8**

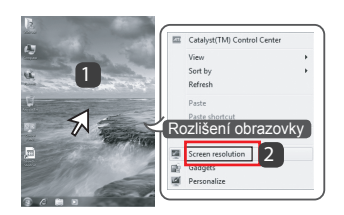

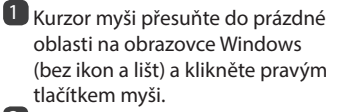

2 V zobrazeném rozevíracím okně klikněte na možnost Screen resolution (Rozlišení obrazovky).

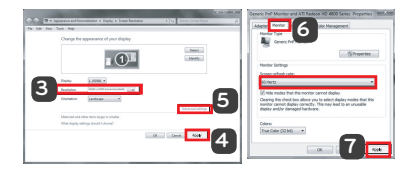

### **KROK 1 KROK 2 KROK 3**

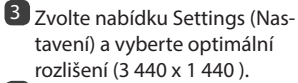

4 Kliknutím na tlačítko [Apply] (Použít) dokončete nastavení rozlišení.

- 5 Stiskněte tlačítko [Advanced] (Upřesnit).
- 6 Vyberte obrazovku monitoru a poté v položce "Screen refresh rate (S)"(Obnovovací frekvence) vyberte vertikální frekvenci 50 Hz nebo 60 Hz.
- 7 Kliknutím na tlačítko [Apply] (Použít) dokončete nastavení optimální frekvence.

## **LG Monitor Software – Úvod a požadavky na systém**

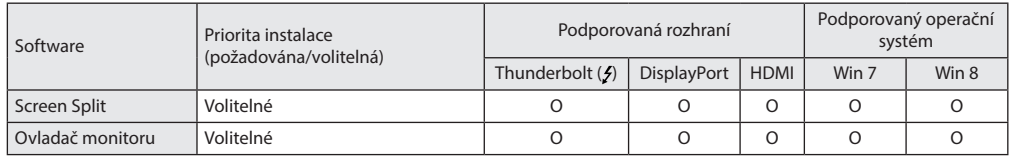

**· Screen Split:** Automaticky rozdělí obrazovku monitoru na požadované rozvržení.

y Výše uvedený software lze nainstalovat z disku CD dodaného s produktem nebo stáhnout poslední verzi z webu společnosti LG Electronics.

y **Grafická karta:** Doporučuje se použít grafickou kartu, která podporuje rozlišení 3 440 x 1 440.

### **Ovladač monitoru**

- y **Priorita instalace (požadována/volitelná):** Volitelná
- **Použití:** Úprava rozlišení a frekvence monitoru

#### **Postup instalace**

- y Instalace z dodaného disku CD : Vložte dodaný disk CD s uživatelskou příručkou do jednotky CD v počítači a nainstalujte ovladače.
- Stahování z webu společnosti LG Electronics : Navštivte webovou stránku společnosti LG Electronics (www.lg.com) a stáhněte si nejnovější ovladače pro svůj model.

## **Screen Split (software pro rozdělení obrazovky monitoru)**

- y **Priorita instalace (požadována/volitelná):** Volitelná
- **Automaticky** rozdělí obrazovku monitoru na požadované rozvržení (2 sekce, 3 sekce nebo 4 sekce).

#### **Postup instalace**

- y Instalace z dodaného disku CD : Vložte dodaný disk CD se software do jednotky CD v počítači a nainstalujte software Screen Split.
- y Stahování z webu společnosti LG Electronics : Navštivte webovou stránku společnosti LG Electronics (www.lg.com) a stáhněte si nejnovější software pro svůj model.

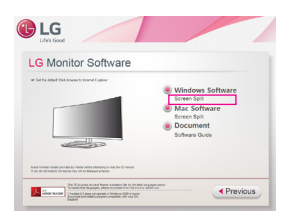

Na hlavní obrazovce CD softwaru zvolte Screen Split.

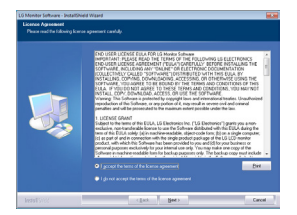

Vyberte možnost "I accept the terms of the agreement" (Přijímám podmínky této smlouvy) na obrazovce s licenční smlouvou a poté klikněte na tlačítko [Next] (Další).

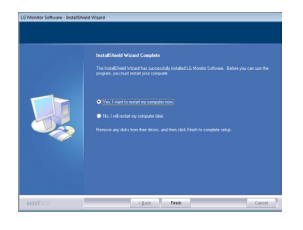

Jakmile je instalace dokončena, systém restartujte.

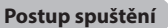

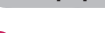

1 Dvakrát klikněte na ikonu zástupce na ploše nebo <sup>2</sup> Klikněte na ikonu v oznamovací oblasti v pravé dolní

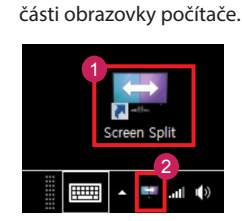

### **Použití**

- Podrobnější informace o používání softwaru naleznete v nápovědě programu.
- 1 Klikněte na ikonu v oznamovací oblasti v pravé dolní části obrazovky počítače.

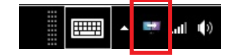

#### 2 Vyberte rozvržení obrazovky.

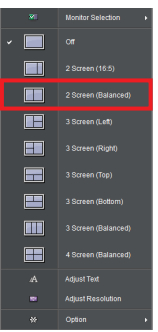

3 Rozvržení obrazovky bude použito.

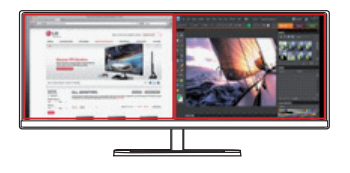

**5**

## **Dual Link-Up (funkce PBP monitoru)**

- **Použití:** Slouží k zobrazení obrazovek ze dvou zdrojů vstupu současně.<br>• Funkce Dual Link-Up vyžaduie, aby jeden ze dvou zdrojů vstupu byl při
- y Funkce Dual Link-Up vyžaduje, aby jeden ze dvou zdrojů vstupu byl připojen přes vstup HDMI.
- · Zobrazený obrázek se může lišit od produktu, který používáte.

### **Postup spuštění**

- 1 Připojte monitor k dvěma zdrojům vstupu.
- 2 Stiskněte tlačítko ovladače na dolní části monitoru.
- 3 Otevřete položku PBP.

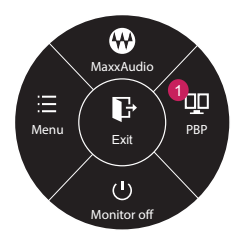

- 4 Upravte nastavení podle připojených zdrojů vstupu.
- 5 Funkce DUAL LINK-UP je použita.

Hlavní obrazovka Vedlejší obrazovka

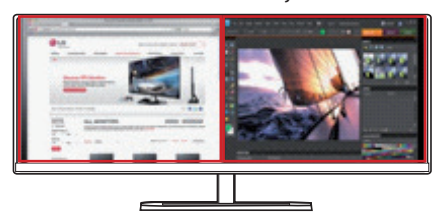

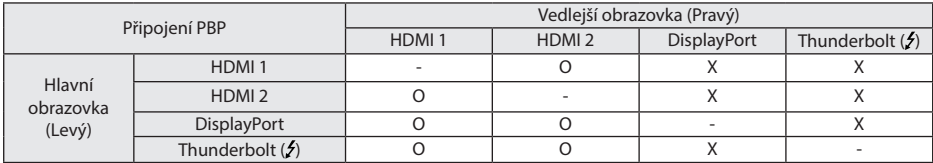

- y Podrobnější informace o používání softwaru naleznete v uživatelské příručce k produktu.
- Uživatelská příručka je obsažena na dodaném disku CD a je k dispozici ke stažení z webu společnosti LG Electronics.

## **PRŮVODCE FUNKCEMI (PRO SYSTÉM MAC)**

### **Požadavky na systém**

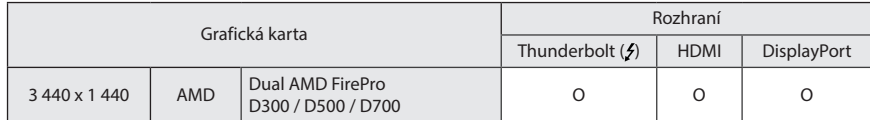

- Produkty s operačním systémem Mac nemusí podporovat doporučené rozlišení nebo některé funkce. Více informací naleznete na kartě s informacemi o podpoře, která je dodávána samostatně.
- Prostřednictvím rozhraní Thunderbolt (5) produktu s operačním systémem Mac můžete připojit (sériově zapojit) až dva další monitory.
- · Aby bylo možné nastavit rozlišení 3 440 x 1 440, může být nutné zadat vlastní nastavení v ovládacím panelu grafické karty nebo aktualizovat ovladač grafické karty na nejnovější verzi.
- · HDMI podporuje rozlišení až 3 440 x 1 440 při 50 Hz. Aby bylo možné používat rozlišení 3 440 x 1 440 při 60 Hz, použijte rozhraní Thunderbolt (5) nebo konektor DisplayPort.
- Nastavení podpory se mohou změnit.

## **Na co dát pozor při změně rozlišení**

- y Pokud grafická karta není nastavena na doporučené (optimální) rozlišení, může to vést k rozmazání textu, ztmavení obrazovky, zmenšení oblasti zobrazení nebo nesprávnému zarovnání displeje.
- Postup konfigurace se může lišit podle počítače nebo operačního systému. Některé grafické karty také nemusejí podporovat některá rozlišení. Pokud je to tak, obraťte se s žádostí o pomoc na výrobce počítače nebo grafické karty.
- Některé grafické karty nemusejí podporovat rozlišení 3 440 x 1 440. Doporučuje se používat grafickou kartu s podporou rozlišení 3 440 x 1 440. I když nastavíte rozlišení 3 440 x 1 440 v počítači, příslušný výstup počítače nemusí toto rozlišení podporovat.

### **Mac**

1 Na liště ikon klikněte na ikonu System preferences (Předvolby systému).

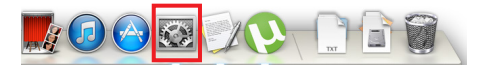

2 Po otevření okna System preferences (Předvolby systému) vyberte možnost Display (Displej).

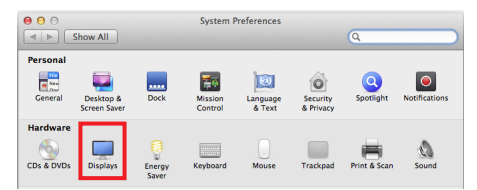

### **Krok 2**

3 Vyberte možnost Scaled (S měřítkem) a poté vyberte požadované rozlišení (doporučené rozlišení: 3 440 x 1 440) a obnovovací frekvenci (50 Hz nebo 60 Hz). Nastavení je nyní dokončeno.

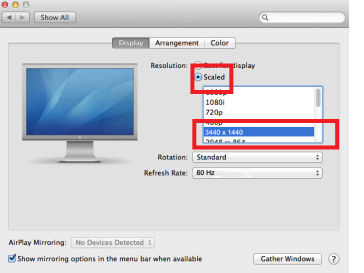

### **Krok 1 Krok 3**

4 Na kartě Display (Displej) vyberte možnost Best for display (Nejlepší pro displej). Zobrazení je nyní nastaveno na doporučené rozlišení (3 440 x 1 440).

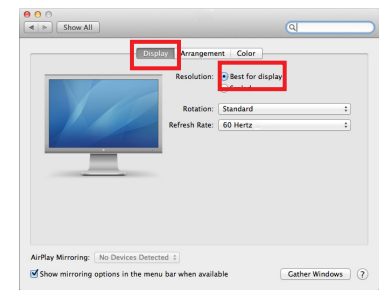

### **Available Product and OS – Dostupný produkt a operační systém**

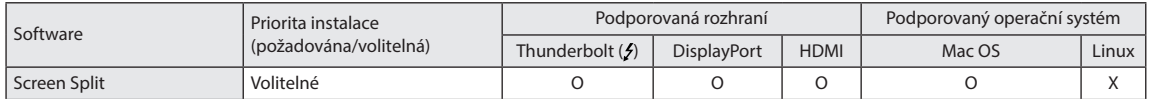

**· Screen Split:** Automaticky rozdělí obrazovku monitoru na požadované rozvržení.

· Výše uvedený software lze nainstalovat z disku CD dodaného s produktem nebo stáhnout poslední verzi z webu společnosti LG Electronics.

y **Grafická karta:** Doporučuje se použít grafickou kartu, která podporuje rozlišení 3 440 x 1 440 .

### **Dual Link-Up (funkce PBP monitoru)**

- **Použití:** Slouží k zobrazení obrazovek ze dvou zdrojů vstupu současně.
- y Funkce Dual Link-Up vyžaduje, aby jeden ze dvou zdrojů vstupu byl připojen přes vstup HDMI.
- · Zobrazený obrázek se může lišit od produktu, který používáte.

### **Postup spuštění**

- 1 Připojte monitor k dvěma zdrojům vstupu.
- 2 Stiskněte tlačítko ovladače na dolní části monitoru.
- 3 Otevřete položku PBP.

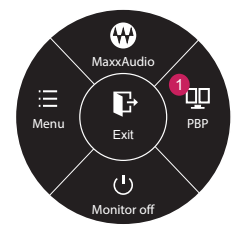

- 4 Upravte nastavení podle připojených zdrojů vstupu.
- 5 Funkce DUAL LINK-UP je použita.

Hlavní obrazovka Vedlejší obrazovka

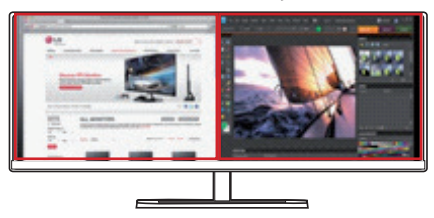

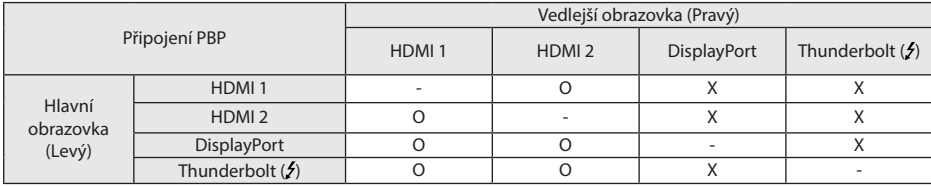

y Podrobnější informace o používání softwaru naleznete v uživatelské příručce k produktu.

y Uživatelská příručka je obsažena na dodaném disku CD a je k dispozici ke stažení z webu společnosti LG Electronics.

### **Screen Split (software pro rozdělení obrazovky monitoru)**

- y **Priorita instalace (požadována/volitelná):** Volitelná
- y Automaticky rozdělí obrazovku monitoru na požadované rozvržení (2 sekce, 3 sekce nebo 4 sekce).

#### **Postup instalace**

- y Instalace z dodaného disku CD : Vložte dodaný disk CD se software do jednotky CD v počítači a nainstalujte software Screen Split.
- Stahování z webu společnosti LG Electronics : Navštivte webovou stránku společnosti LG Electronics (www.lg.com) a stáhněte si nejnovější software pro svůj model.
- 1 Po spuštění instalačního programu klikněte na tlačítko [Continue] (Pokračovat). Během instalace musíte přijmout podmínky licenční smlouvy.

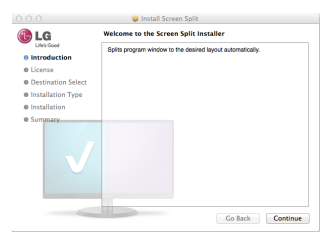

2 Zadejte heslo superuživatele a klikněte na tlačítko [Install Software] (Instalovat software).

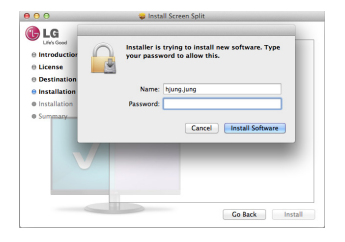

3 Kliknutím na tlačítko [Close] (Zavřít) dokončete instalaci.

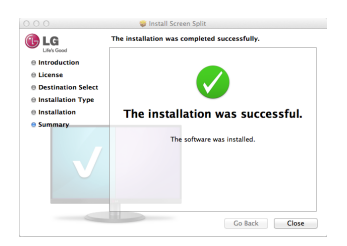

#### **Postup spuštění**

• Finder (Vyhledávač)  $\rightarrow$  Applications (Aplikace)  $\rightarrow$  Run Screen Split (Spustit software Screen Split)

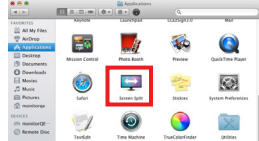

• Klikněte na ikonu Screen Split na panelu menu.

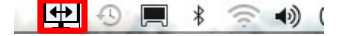

· Vyhledejte výraz "Screen Split" ve vyhledávači Spotlight.

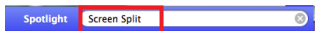

**Použití**

- Podrobnější informace o používání softwaru naleznete v nápovědě programu.
- 1 Klikněte na ikonu v oznamovací oblasti v pravé dolní části obrazovky počítače.

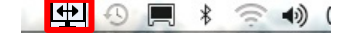

2 Vyberte rozvržení obrazovky.

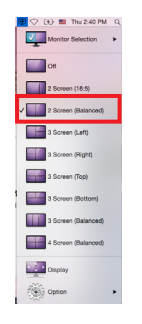

3 Rozvržení obrazovky bude použito.

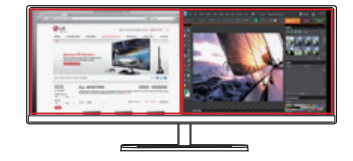

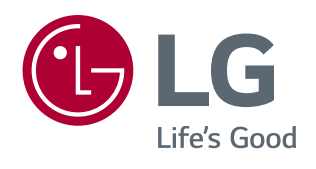